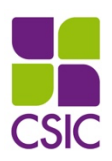

**Universidad de la República**

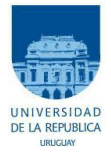

**Comisión Sectorial de Investigación Científica**

# **Instructivo para completar el formulario electrónico**

**Hacia la creación de Institutos de Investigación de la Universidad de la República Convocatoria a la presentación y selección de propuestas de temas de alto impacto científico, social y/o cultural**

# Índice de contenido

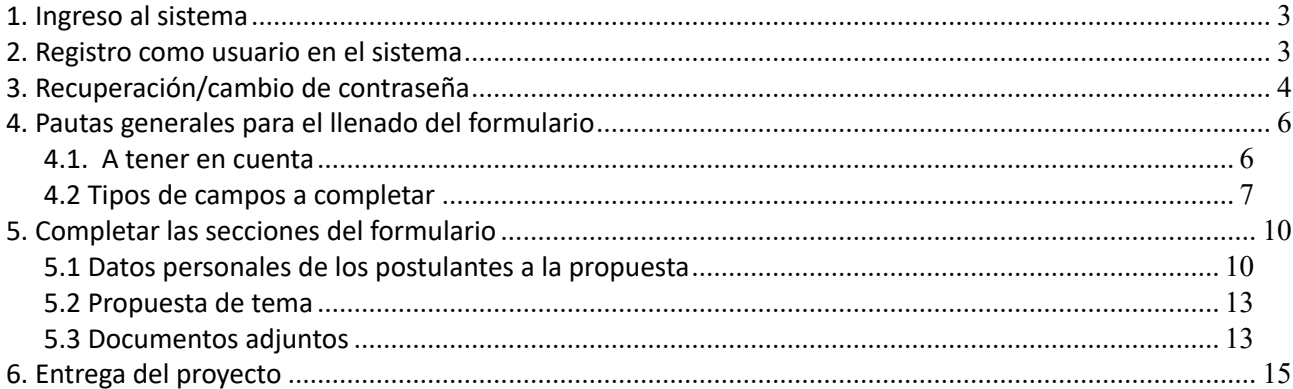

## <span id="page-2-0"></span>**1. Ingreso al sistema**

El formulario funciona en línea; para completarlo debe estar conectado a Internet e ingresar al sitio **[http://formularios.csic.edu.u](http://formularios.csic.edu.uy/ute2017#_blank)y/**

Este Instructivo proporciona una orientación general para completar el formulario. Leyendas de ayudas adicionales se despliegan en ítems particulares del mismo.

Si tiene dudas, siga el vínculo **Contáctenos** que figura en la parte superior derecha del formulario y envíenos un correo electrónico.

## <span id="page-2-1"></span>**2. Registro como usuario en el sistema**

Para ingresar datos por primera vez en el formulario debe registrarse como usuario en el sistema. Seleccione **Ingresar un nuevo formulario** y accederá a una pantalla de registro. Allí deberá ingresar los siguientes datos:

- **1.** Usuario
- **2.** Contraseña
- **3.** Correo electrónico

Luego de ingresar estos datos, presione el botón **Registrarse**.

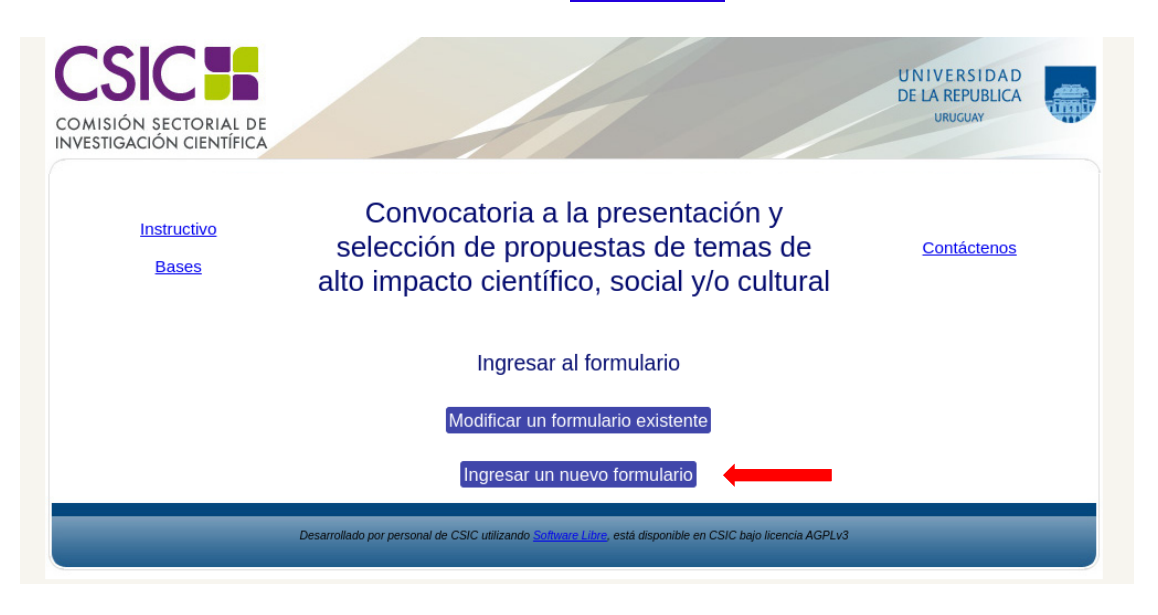

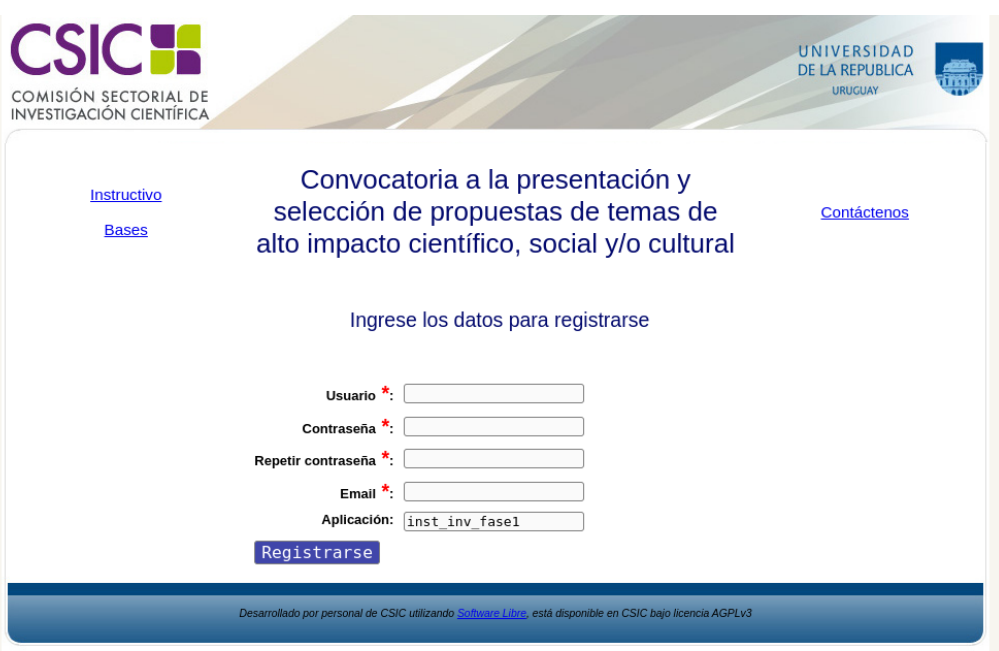

Recibirá en forma automática un correo electrónico a la dirección con la que se ha registrado, en el que se confirmará su correcto registro de usuario. El usuario y contraseña que seleccione le serán solicitados cada vez que quiera volver a ingresar al mismo formulario.

**No es necesario que complete todo el formulario en una misma sesión de trabajo; siempre que haya completado los ítems de llenado obligatorio -aparecen con asterisco (\*)- podrá actualizar su formulario, conservar la información ingresada, y volver a editar en posteriores sesiones.**

# <span id="page-3-0"></span>**3. Recuperación/cambio de contraseña**

Si olvida su contraseña, puede volver a solicitarla siguiendo el vínculo **Olvidé mi usuario/contraseña** e indicando allí su dirección de correo electrónico. Recibirá un correo electrónico automático en el que figurará su contraseña, con la cual podrá continuar trabajando sobre el formulario.

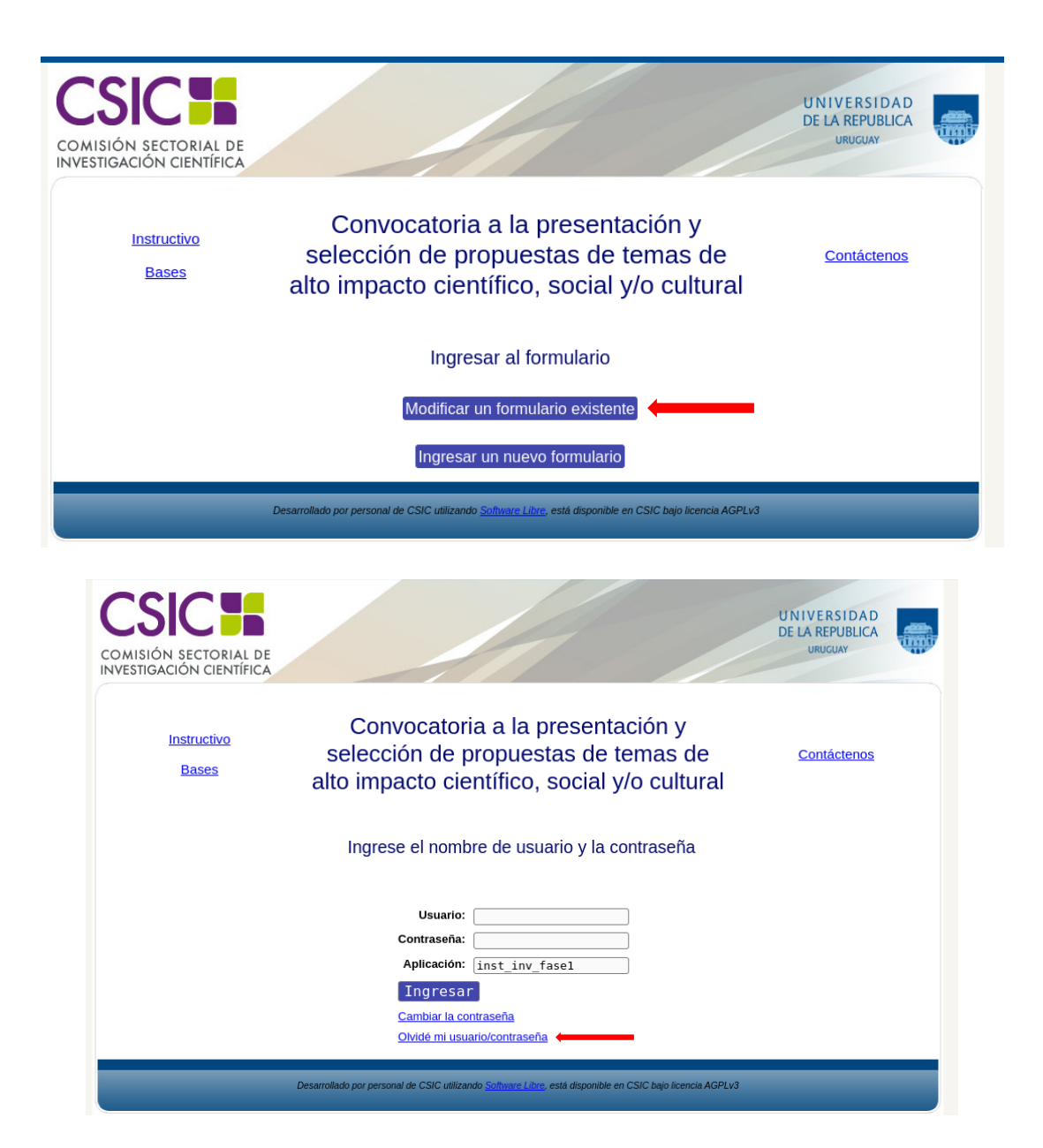

Si desea modificar su contraseña, debe seguir el vínculo **Cambiar la contraseña.** Allí deberá proporcionar su usuario, contraseña anterior y nueva contraseña elegida, y presionar el botón **Confirmar.** Aparecerá la leyenda *Se ha actualizado su contraseña correctamente* y a partir de ese momento, podrá ingresar al sistema con su nueva contraseña.

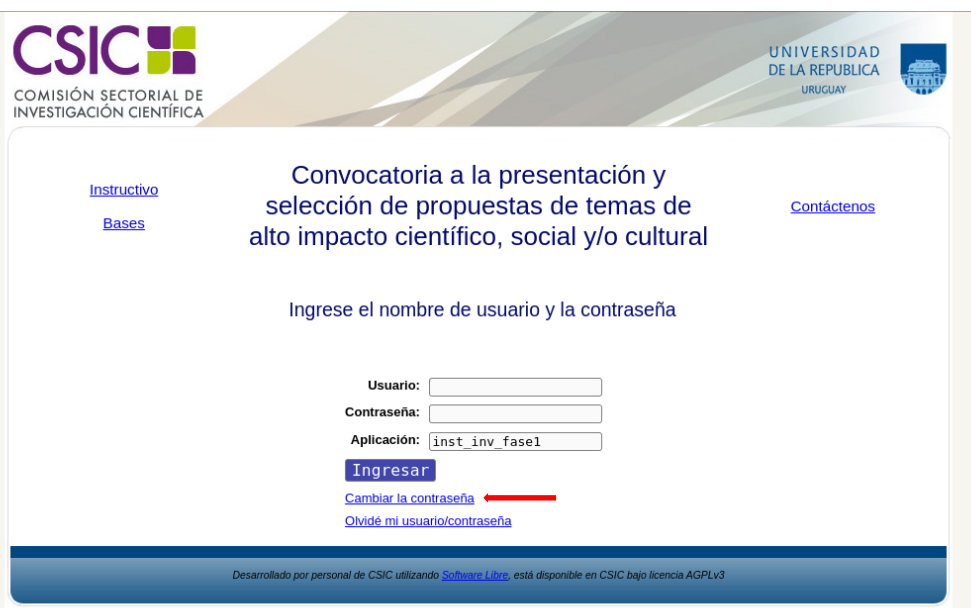

# <span id="page-5-0"></span>**4. Pautas generales para el llenado del formulario**

# <span id="page-5-1"></span>**4.1. A tener en cuenta**

• **Cada vez que desee guardar la información ingresada en su formulario**, debe presionar el botón A**ctualizar.** Puede presionar el que se encuentra al inicio del formulario principal o el que se encuentra al final.

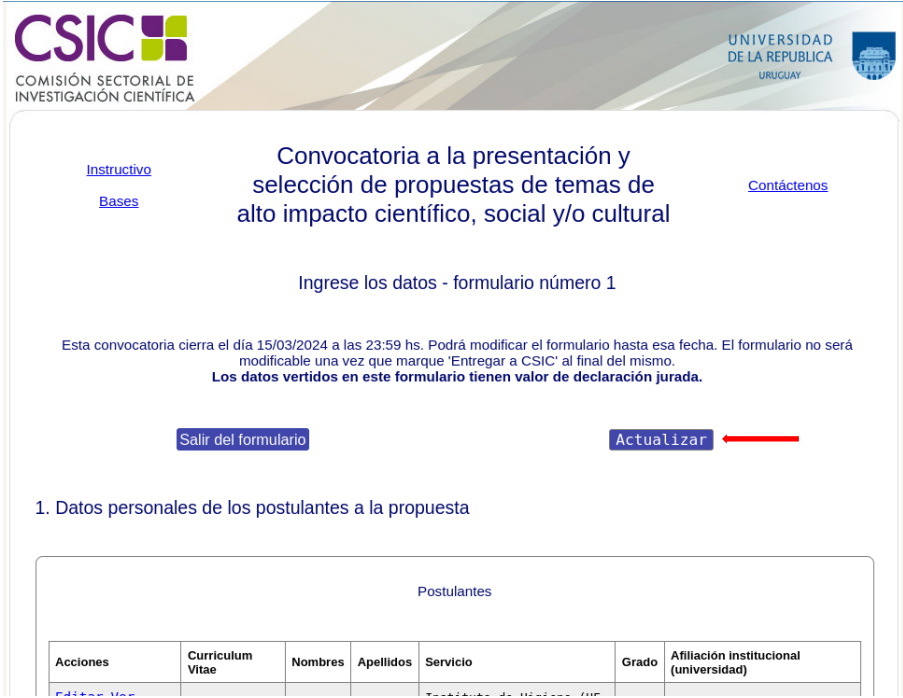

• **Una vez que obtenga su usuario y contraseña y edite por primera vez el formulario,** 

**complete los datos obligatorios (\*),** presione el botón **Actualizar**, cierre el formulario y vuelva a ingresar para asegurarse de que la información ingresada se almacena de forma correcta.

- **Se recomienda hacer clic en la opción Actualizar en forma periódica**. La sesión de trabajo sobre el formulario es de 90 minutos. Pasado ese lapso de tiempo la sesión expirará y perderá los cambios que no haya guardado.
- Si olvidó actualizar sus datos y al intentar hacerlo se le indica que la sesión expiró, **para recuperar los datos recientes presione, acto seguido y sin que medie ninguna otra operación, la flecha de su navegador para retroceder una página** (en la mayoría de los navegadores se encuentra en el extremo superior izquierdo).
- **En el caso de los campos de texto libre y de extensión considerable, se le recomienda elaborar el texto en el procesador de texto de su PC y luego copiarlo en el formulario.** De esta manera reducirá los riesgos de que la sesión presente un error y se pierda lo ingresado.

# <span id="page-6-0"></span>**4.2 Tipos de campos a completar**

El formulario se divide en diversas secciones que presentan campos de distintas características.

Algunos se completan escribiendo directamente en los recuadros que aparecen en la pantalla del formulario. Ejemplo:

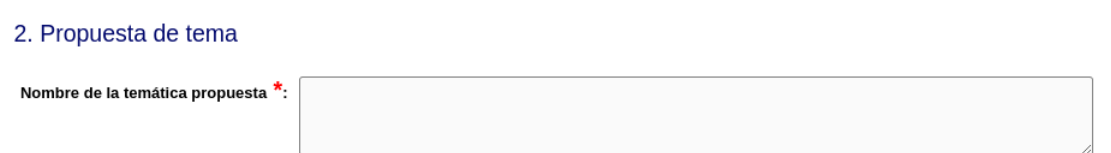

una lista desplegable dentro de la cual debe elegir entre las opciones disponibles. Ejemplo:

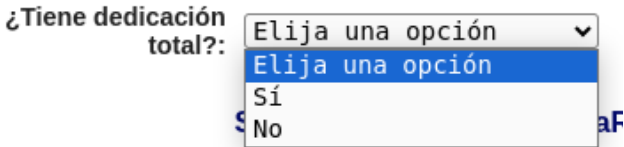

Otras entradas como por ejemplo las tituladas Datos personales de los postulantes a la propuesta y Documentos adjuntos requieren que haga clic en la opción **Nueva entrada** como se indica en la siguiente imagen:

### 1. Datos personales de los postulantes a la propuesta

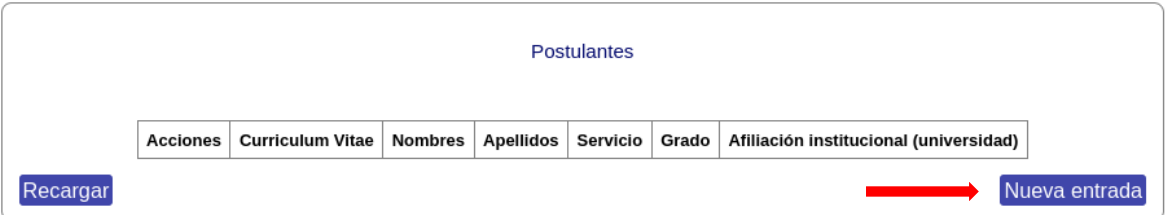

Al seleccionar la opción **Nueva entrada** se abrirá una nueva ventana en la cual deberá completar los datos que se requieran en cada caso. Luego de ingresar los datos de una de estas secciones del formulario **recuerde presionar el botón Actualizar** para que los datos se guarden. Si generó la nueva entrada, pero desea que los datos no se registren, puede utilizar la **X** en el ángulo superior derecho de cada sección para cerrar la ventana correspondiente.

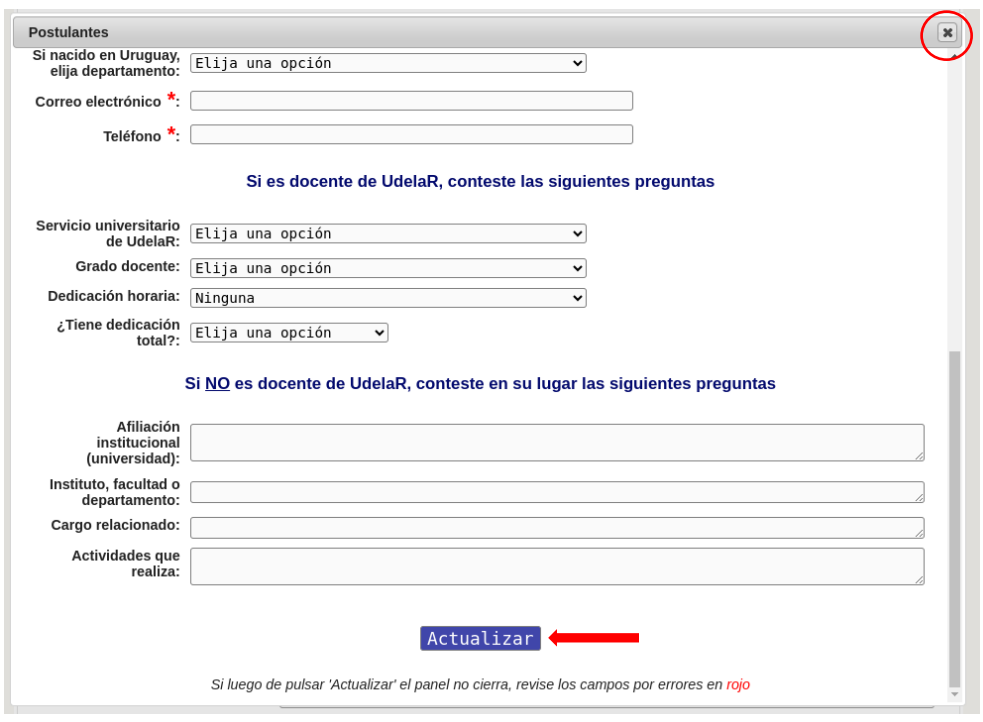

Luego de presionar **Actualizar** volverá a la pantalla principal del formulario, donde dispondrá de un resumen de los datos ingresados en la ventana anterior. Si la información no se visualiza automáticamente en el resumen de la sección correspondiente, haga clic en la opción **Recargar** que se encuentra a la izquierda del cuadro resumen de cada sección del formulario.

#### 1. Datos personales de los postulantes a la propuesta

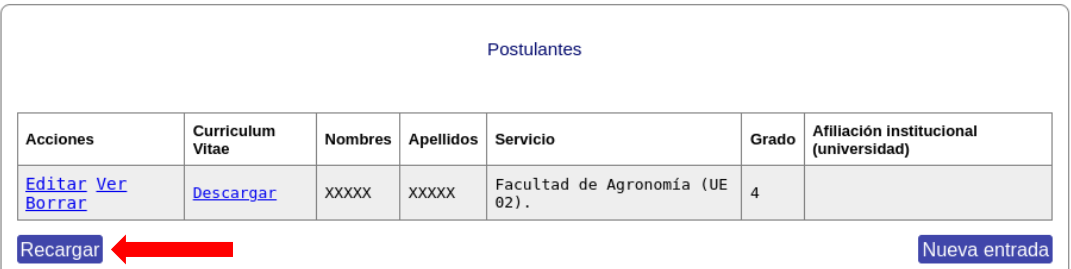

Después de ingresar información en alguna sección del formulario, el cuadro resumen de esa sección le dará la posibilidad de **Editar, Ver o Borrar**. El vínculo **Editar** le permite corregir la información ingresada (luego deberá actualizar para que los cambios se guarden). El vínculo **Ver** le permite visualizar el detalle de los datos ingresados sin poder modificarlos. El vínculo **Borrar** elimina los datos ingresados en toda la entrada.

#### 1. Datos personales de los postulantes a la propuesta

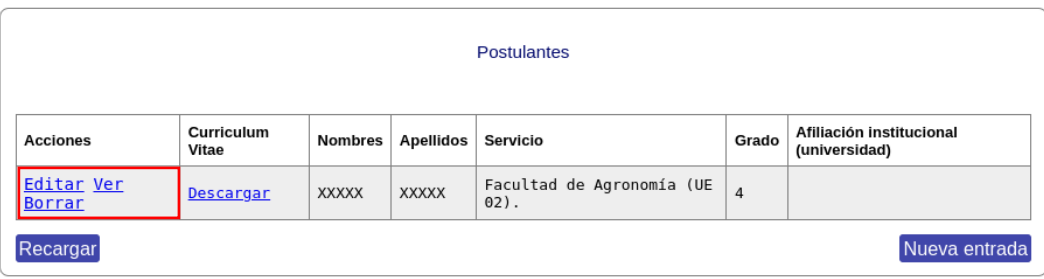

# <span id="page-9-0"></span>**5. Completar las secciones del formulario**

## <span id="page-9-1"></span>**5.1 Datos personales de los postulantes a la propuesta**

En esta sección se solicitan los datos personales de quienes postulan a la propuesta (nombre,

apellido, fecha de nacimiento, etc.).

Los datos de los postulantes se ingresarán en el formulario a través de la opción **Nueva entrada.** Se requerirá una entrada por cada postulante de la propuesta. Se admite un máximo de dos postulantes por propuesta.

El primer paso es subir el archivo del CV. Para ello haga clic en **Subir Archivo.** Allí deberá especificar el formato de archivo a subir (el cual podrá ser PDF, Rich Text Format (.rtf), Documento de Open Office (.odt) o Planilla de Open Office (.ods)). Los archivos podrán tener un tamaño máximo de 8MB. Para docentes Udelar, el CV debe ser en formato CVUy.

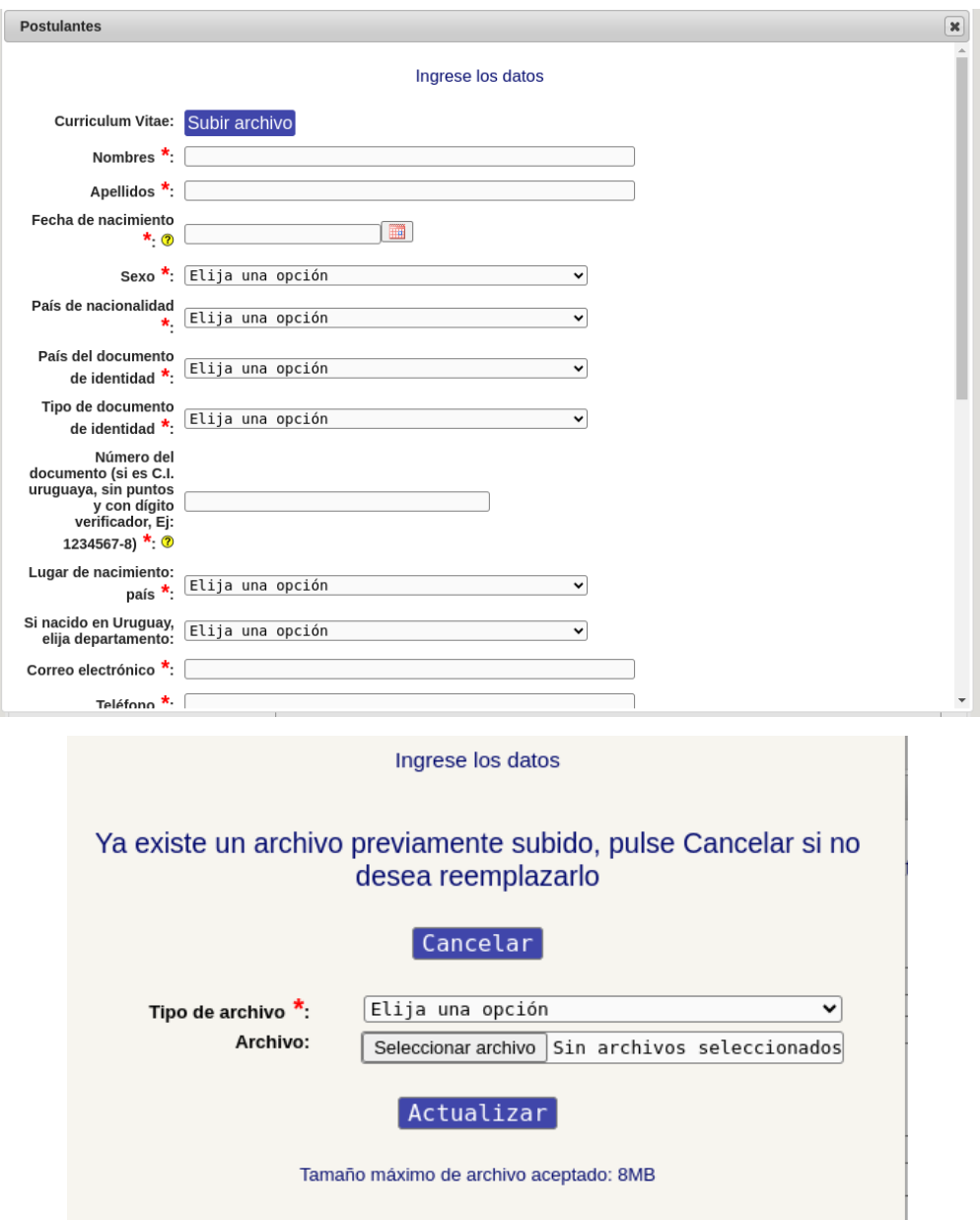

Para comprobar que el archivo ha sido subido correctamente, luego de presionar **Actualizar.** verifique que en el cuadro resumen de los datos del responsable debajo de **Currículum Vitae** esté disponible la opción **Descargar.**

#### 1. Datos personales de los postulantes a la propuesta

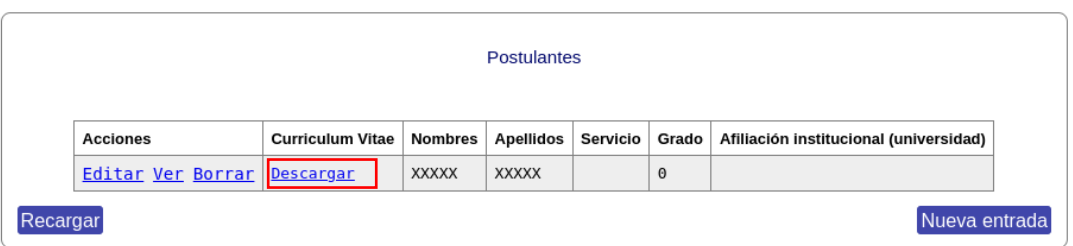

Considerando que en el caso que sean dos postulantes, uno puede no ocupar cargo docente en la Udelar, hay diferentes opciones de llenado de los datos personales. Si es docente Udelar se solicita servicio, grado, dedicación horaria y se consulta si es parte del Régimen de Dedicación Total.

#### Si es docente de UdelaR, conteste las siguientes preguntas

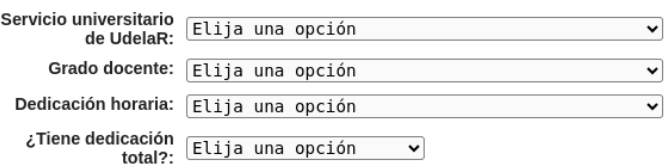

Si el postulante no es docente Udelar se solicita ingresar información respectiva a su afiliación institucional, su cargo y las actividades que realiza.

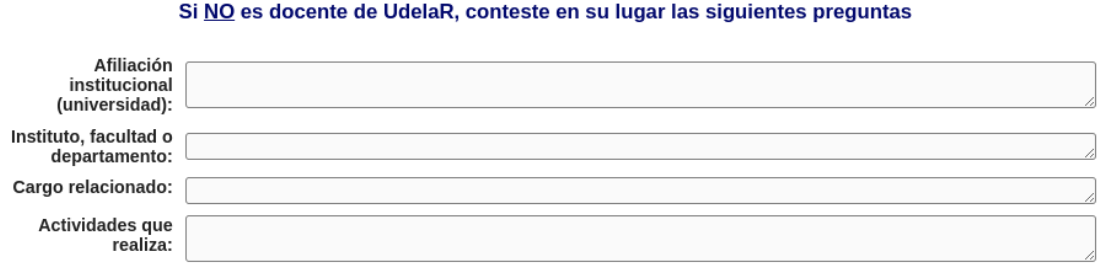

Al finalizar de completar los campos anteriormente mencionados, **recuerde presionar el botón Actualizar** para que los datos se guarden.

# <span id="page-12-0"></span>**5.2 Propuesta de tema**

En esta sección se solicitan datos referidos a la propuesta del tema.

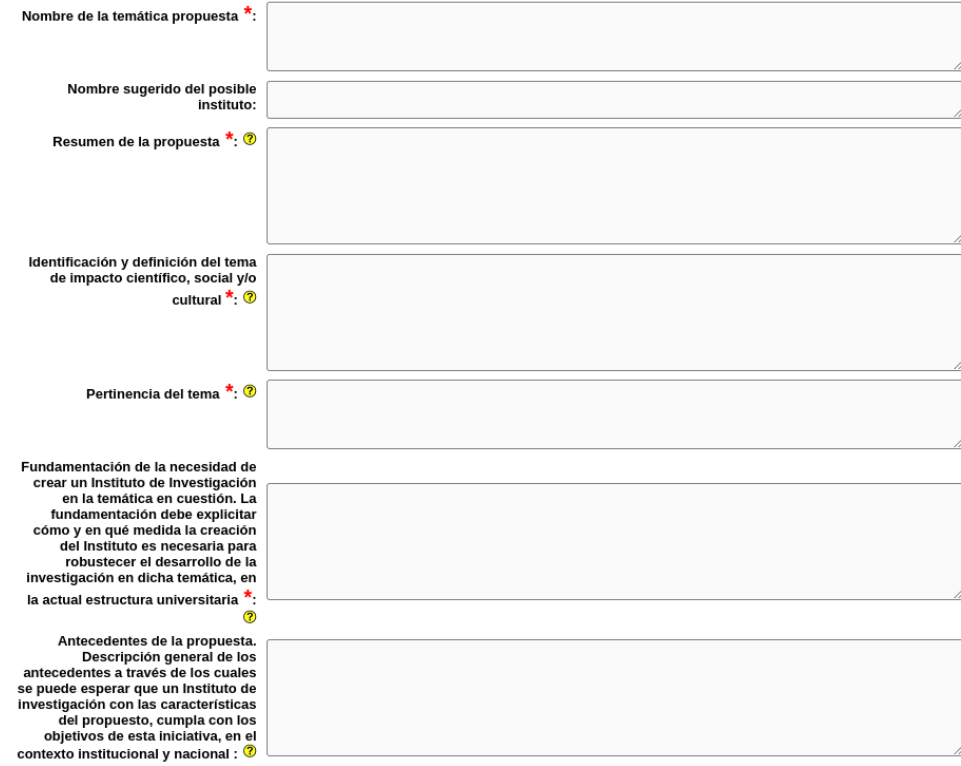

Al finalizar de completar los campos anteriormente mencionados, **recuerde presionar el botón Actualizar** para que los datos se guarden.

Toda la información ingresada en esta sección deberá ser incluida en un documento con la propuesta en formato PDF, que será adjuntado

### <span id="page-12-1"></span>**5.3 Documentos adjuntos**

En esta sección deben ser adjuntados Documento de firmas escaneado y firmado y el Documento de la propuesta en formato PDF.

Todo proyecto presentado ante la CSIC debe contener la hoja de firmas. La misma debe estar firmada (firma y aclaración de firma) por el o los postulantes. El modelo del documento de firmas puede ser descargado al final del formulario, ingresando a la opción **Documentos a Anexar.**

Para cargar un nuevo documento se debe seleccionar la opción **Nueva entrada.** Una vez seleccionada esa opción, el postulante debe seleccionar el tipo de documento que está adjuntando

(Propuesta, Documento de firmas u otro), subir el archivo y agregar observaciones si así lo desea.

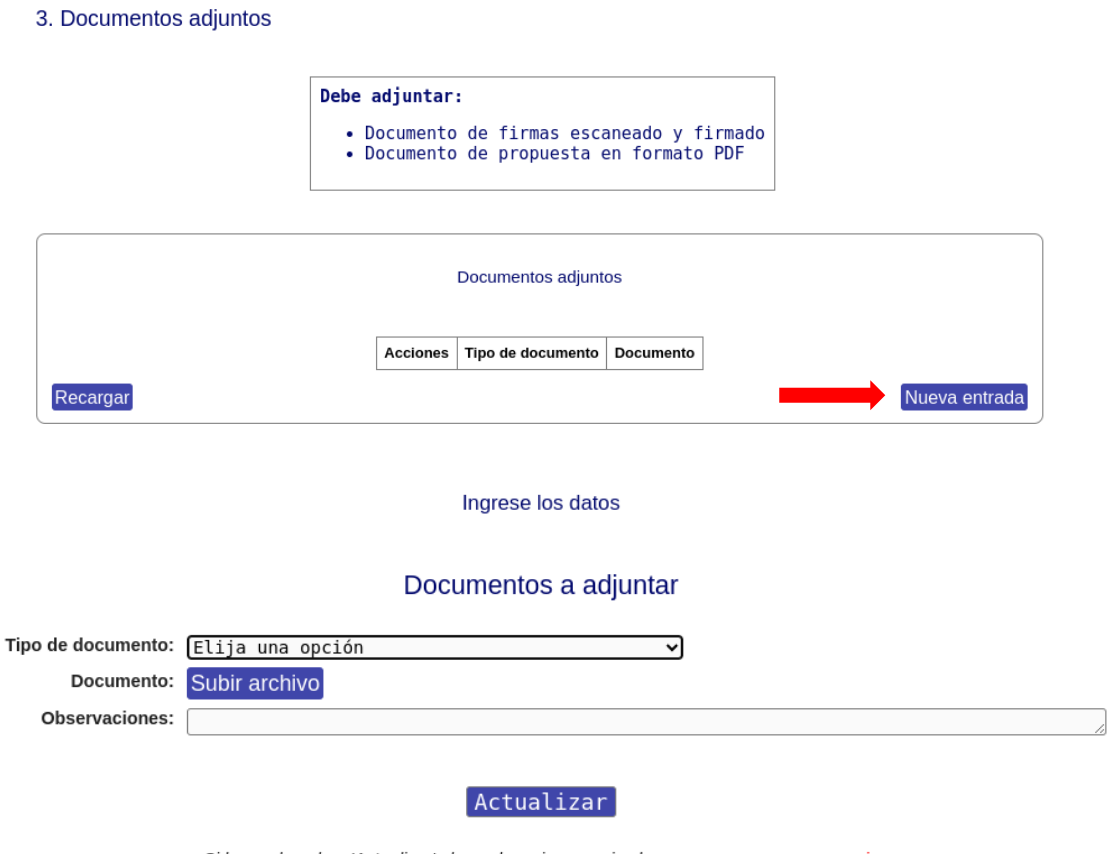

Si luego de pulsar 'Actualizar' el panel no cierra, revise los campos por errores en rojo

Presione **Actualizar** para completar el proceso.

Para comprobar que el archivo ha sido subido correctamente, luego de presionar **Actualizar** verifique que en el cuadro resumen de los datos del responsable debajo de **Documento** esté disponible la opción **Descargar.**

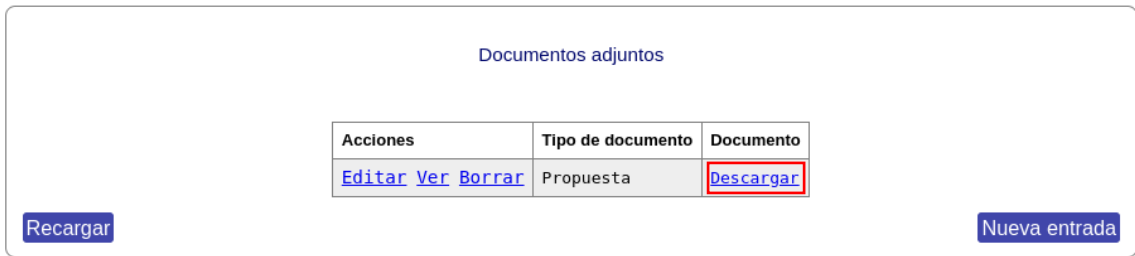

# <span id="page-14-0"></span>**6. Entrega del proyecto**

**Al finalizar el ingreso de toda la información requerida en el formulario, seleccione de la lista desplegable la opción ENTREGAR a CSIC para que la solicitud sea registrada en CSIC. Antes de seleccionar Entregar a CSIC, asegúrese de haber ingresado toda la información solicitada sin errores, ya que, una vez entregada la propuesta, no se podrán realizar cambios.** 

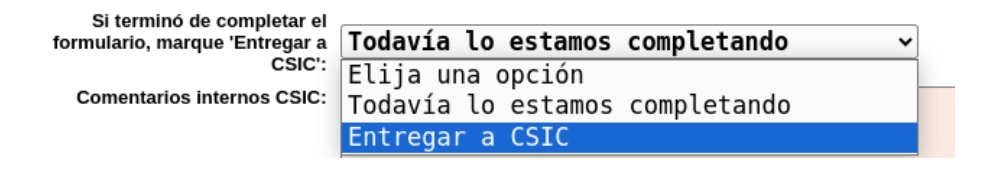

Hasta tanto no entregue su propuesta, y siempre que se encuentre dentro de los plazos de presentación al llamado, podrá continuar editando su formulario.

# **Luego de seleccionar ENTREGAR A CSIC pulse por última vez el botón actualizar. De esta manera su propuesta formará parte del proceso de evaluación.**

Para asegurarse que la solicitud electrónica fue entregada correctamente verifique que en la visualización del formulario aparezca la siguiente leyenda: **"FINALIZADO La versión electrónica fue entregada a CSIC"**